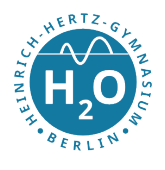

## **Anleitungen für WebUntis**

Sie haben einen WebUntis-Zugang von der Schule erhalten. Über WebUntis haben Sie Zugriff auf den Stunden- und Vertretungsplan und bestimmte Funktionen des digitalen Klassenbuchs.

## **Inhaltsverzeichnis**

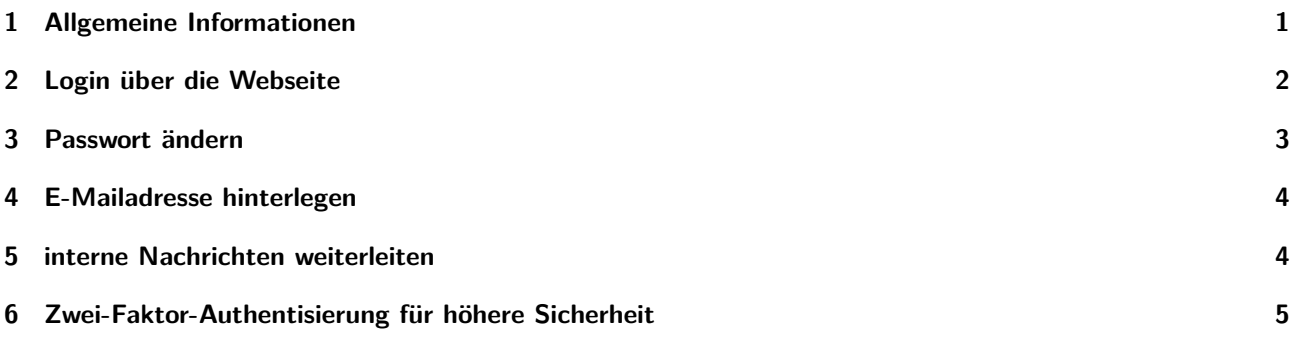

### <span id="page-0-0"></span>**1 Allgemeine Informationen**

Der Benutzername erfolgt nach dem Schema *vorname.nachname* wobei Umlaute mit e umschrieben werden. Bei mehreren Namen werden die Leerzeichen durch einen Bindestrich ersetzt.

Für den Benutzernamen wird der Name benutzt, wie er auf der Schulanmeldung bei uns angegeben worden ist – also mit vorhanden weiteren Vornamen. Als Initialpasswort wird nun der Geburtstag rückwärts (JJJJMMTT) benutzt.

Beispiel: Der Name ist "Lea Stefanie von Möller" und der Geburtstag der 07.03.2008. Der Benutzername wäre also "lea-stefanie.von-moeller" und das Initialpasswort damit "20080307". Beim Benutzername muss die Groß- und Kleinschreibung nicht beachtet werden.

## **Zu beachten!**

Nach der ersten Anmeldung (siehe Abschnitt [2\)](#page-1-0) kann das Passwort im Profil (oben rechts auf das Person-Symbol) geändert werden, was wir empfehlen.

Eine E-Mail-Adresse sollte im Profil eingetragen werden Profil eingetragen werden (siehe Abschnitt [4\)](#page-3-0), damit die "Passwort vergessen" Funktion genutzt werden kann.

Teilweise sind personenbezogene Daten, z. B. Fehlzeiten, über WebUntis abrufbar. Diese Daten sind schützenswert, sodass wir dringend zu einer Änderung des Passwortes raten. Jede\*r Schüler\*in ist für den Zugang zu seinen\*ihrem Account *selbst* verantwortlich.

Stand: 25.10.2020

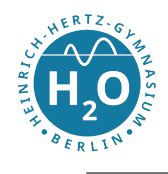

auf "Login".

# **HEINRICH-HERTZ-GYMNASIUM BERLIN SCHULE MIT MATHEMATISCH-NATURWISSENSCHAFTLICHEM PROFIL**

## <span id="page-1-0"></span>**2 Login über die Webseite**

**1. Schritt:** Gehen Sie auf https://webuntis.com

# Willkommen bei WebUntis

Bitte suchen Sie Ihre Schule

z.B. Schulname, Stadt, Adresse

Hertz-Ob

Heinrich-Hertz-Oberschule 10247 Berlin, Rigaer Str. 81-82

 $\mathsf Q$ 

ä,

# Willkommen bei WebUntis

Bitte suchen Sie Ihre Schule

 $\sqrt{\frac{h}{\epsilon}}$ 

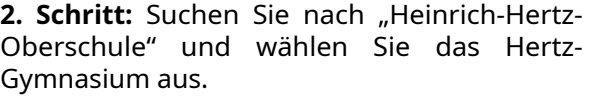

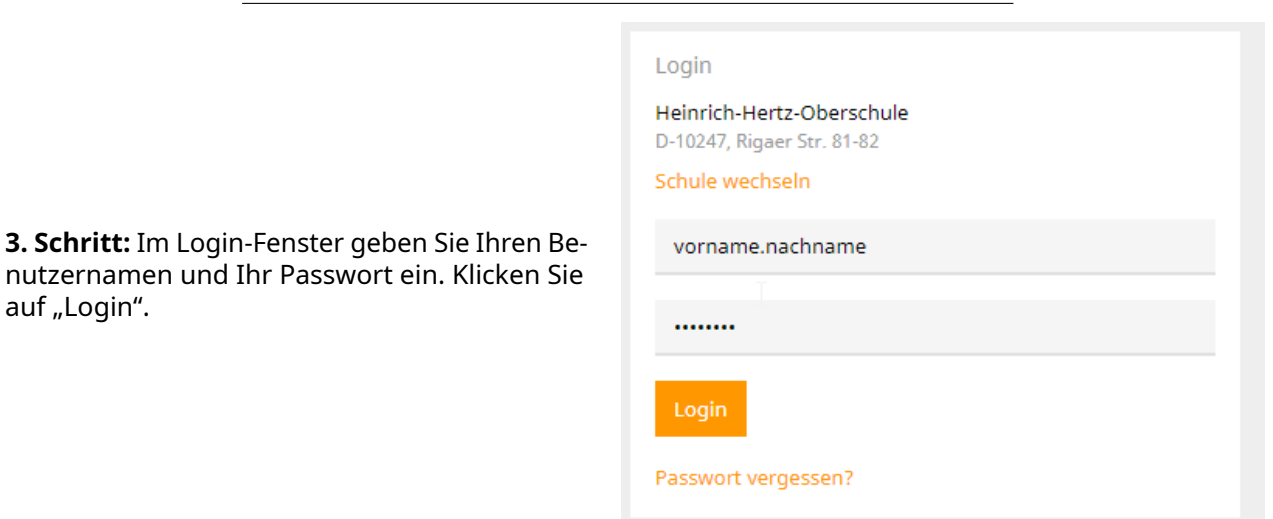

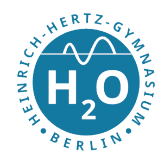

## <span id="page-2-0"></span>**3 Passwort ändern**

Als Initialpasswort wird nun der Geburtstag rückwärts (JJJJMMTT) benutzt.

#### **Zu beachten!** 4

Das Initialpasswort ist ein schwaches Passwort, da es personenbezogene Daten benutzt. Wir empfehlen drigend das Passwort zu ändern.

Wir verweisen auf die Tipps vom BSI (Bundesamt für Sicherheit in der Informationstechnik) für die Erstellung und dem Umgang von sicheren Passwörtern:

**Sichere Passwörter erstellen:** <hnrhtz.de/sicheres-passwort> **Sicherer Umgang mit Passwörtern:** <hnrhtz.de/umgang-passwort>

**1. Schritt:** Loggen Sie sich ein (siehe Abschnitt [2\)](#page-1-0).

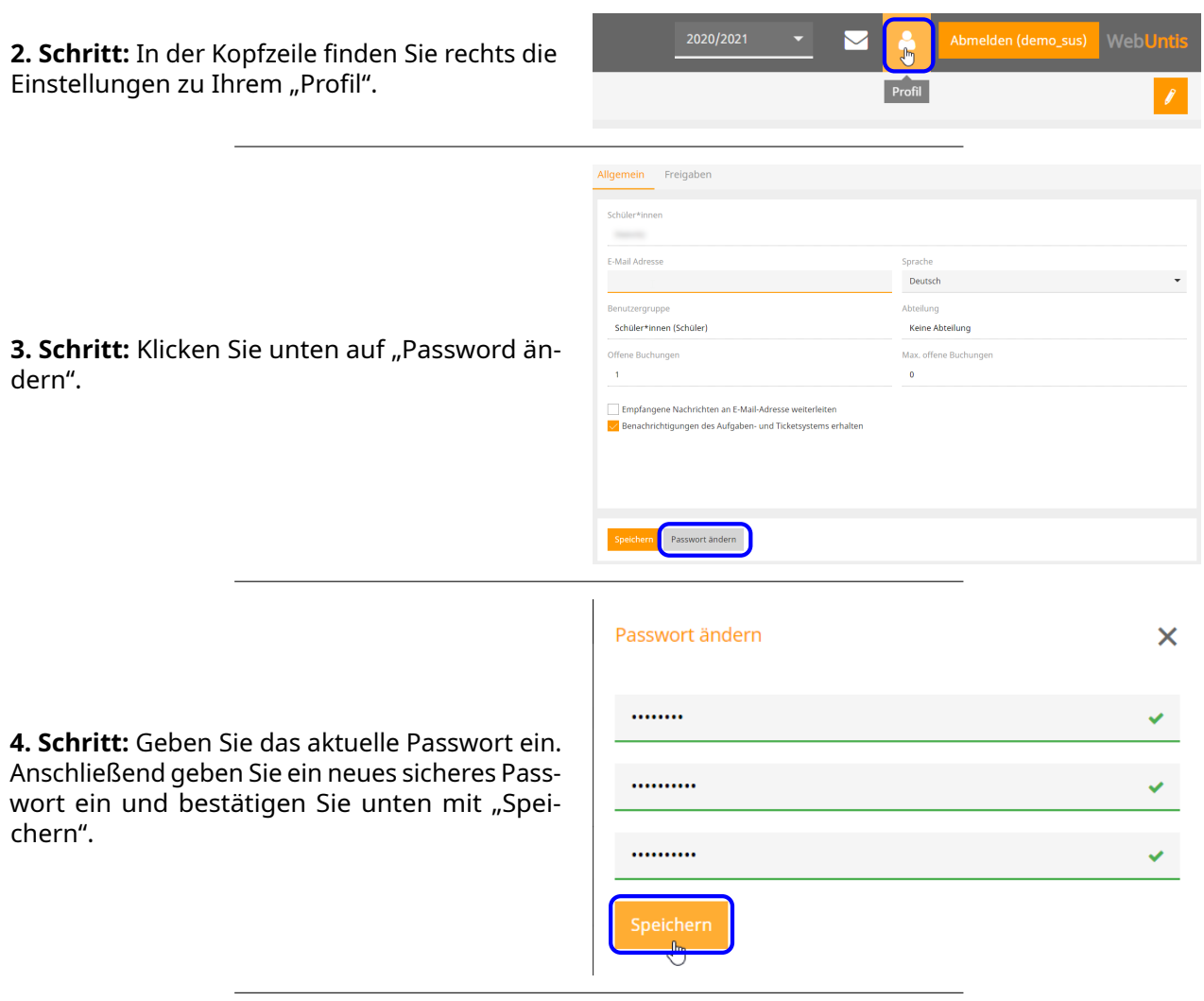

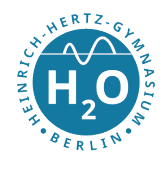

## <span id="page-3-0"></span>**4 E-Mailadresse hinterlegen**

Bitte hinterlegen Sie immer in Ihrem Account eine gültige E-Mailadresse, um z. B. zu einem späteren Zeitpunkt Ihr (vergessenes) Passwort wiederherstellen zu können. Folgen Sie dazu dieser Schritt-für-Schritt-Anleitung:

**1. Schritt:** Loggen Sie sich ein (siehe Abschnitt [2\)](#page-1-0).

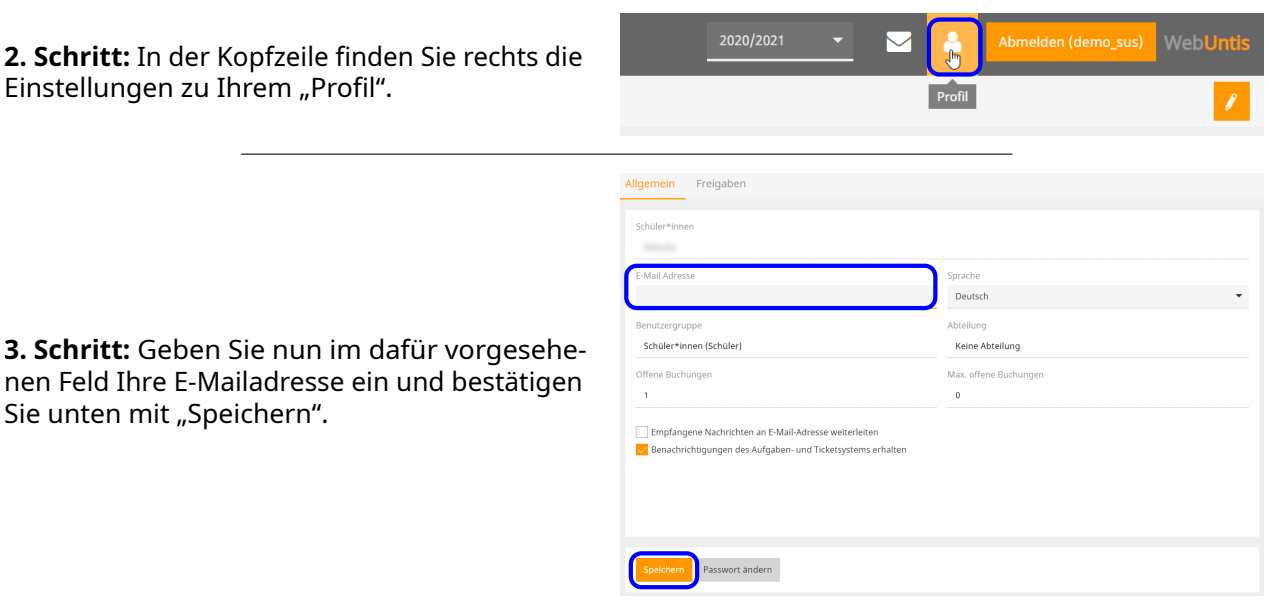

#### <span id="page-3-1"></span>**5 interne Nachrichten weiterleiten**

**1. Schritt:** Befolgen Sie die Anleitung für das Hinterlegen der E-Mail-Adresse (siehe Abschnitt [4\)](#page-3-0).

**2. Schritt:** Setzen Sie auf der Profilseite den Haken beim Punkt "Empfangene Nachrichten an E-Mail-Adresse weiterleiten"

 $\frac{1}{\sqrt{2}}$ mpfangene Nachrichten an E-Mail-Adresse weiterleiten ,<br>Benachrichtigungen des Aufgaben- und Ticketsystems erhalten

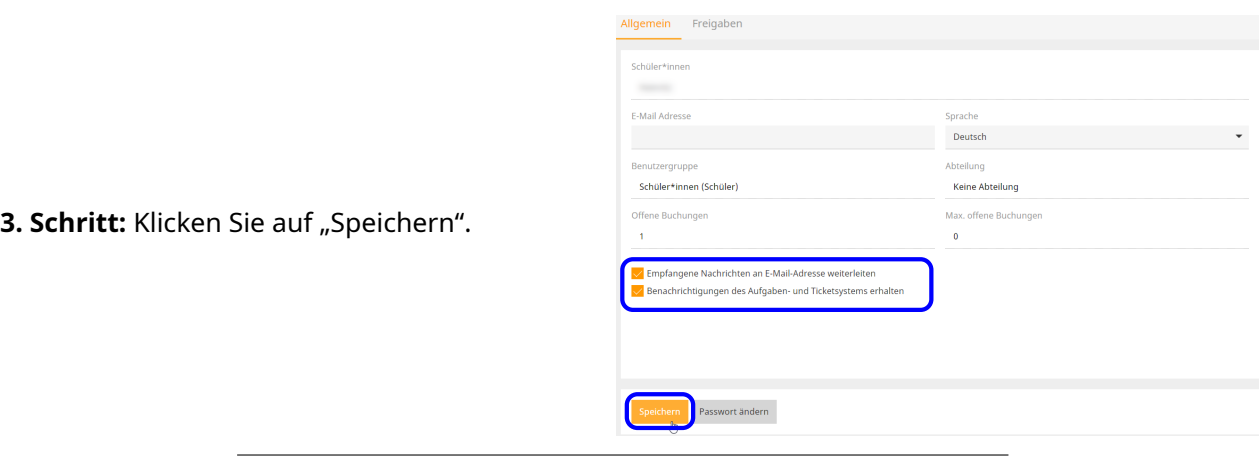

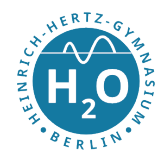

## <span id="page-4-0"></span>**6 Zwei-Faktor-Authentisierung für höhere Sicherheit**

Durch eine Zwei-Faktor-Authentisierung wird die Sicherheits des Zugangs erhöht. Der Login über die WebUntis-Homepage ist nur erfolgreich, wenn zum Passwort ein dynamisch erzeugter Passcode eingeben wird.

Für Hintergrundinformationen verweisen wir auf das BSI (Bundesamt für Sicherheit in der Informationstechnik):

**Zwei-Faktor-Authentisierung:** <hnrhtz.de/zwei-faktor>

**1. Schritt:** Loggen Sie sich ein (siehe Abschnitt [2\)](#page-1-0).

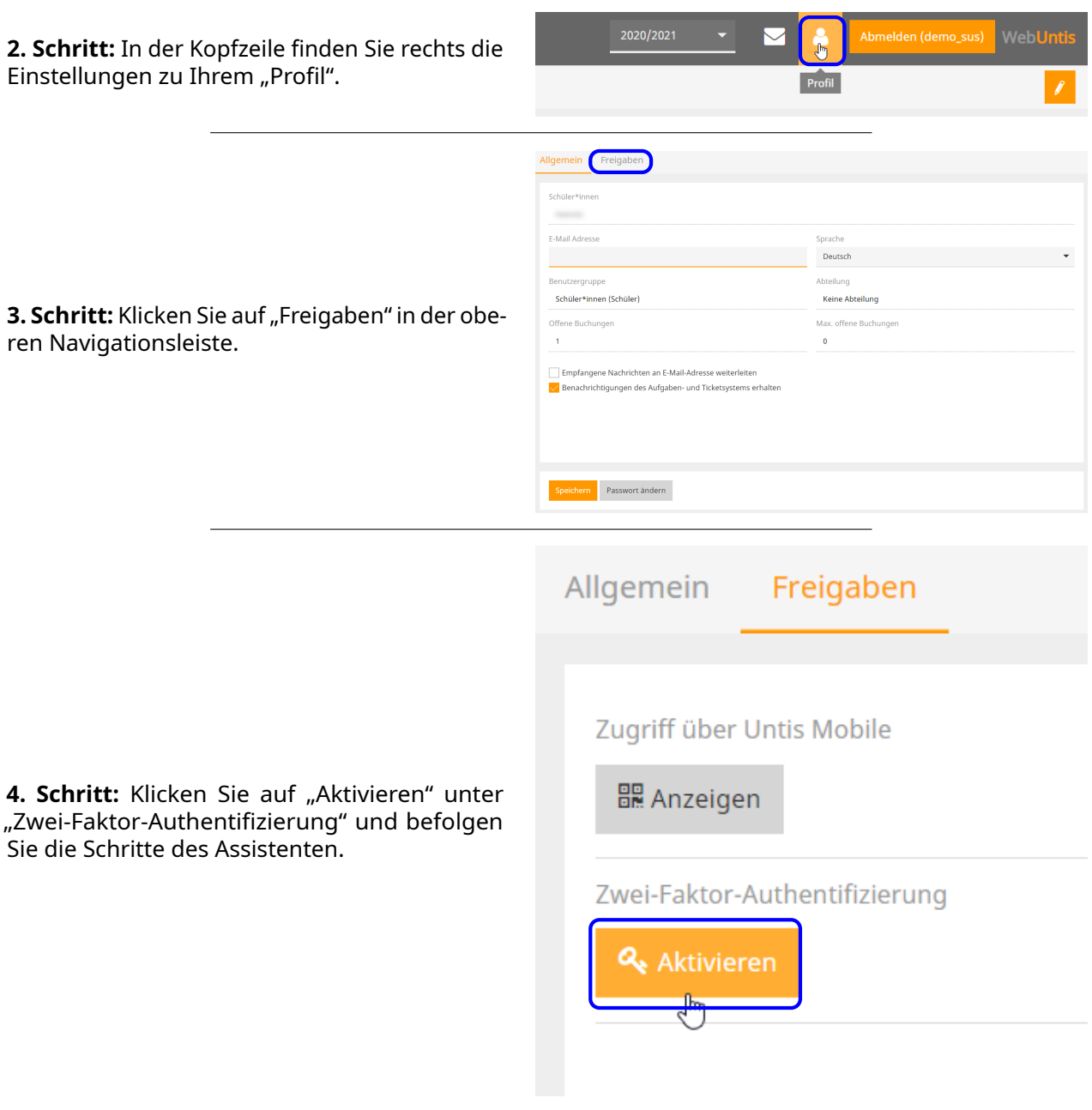